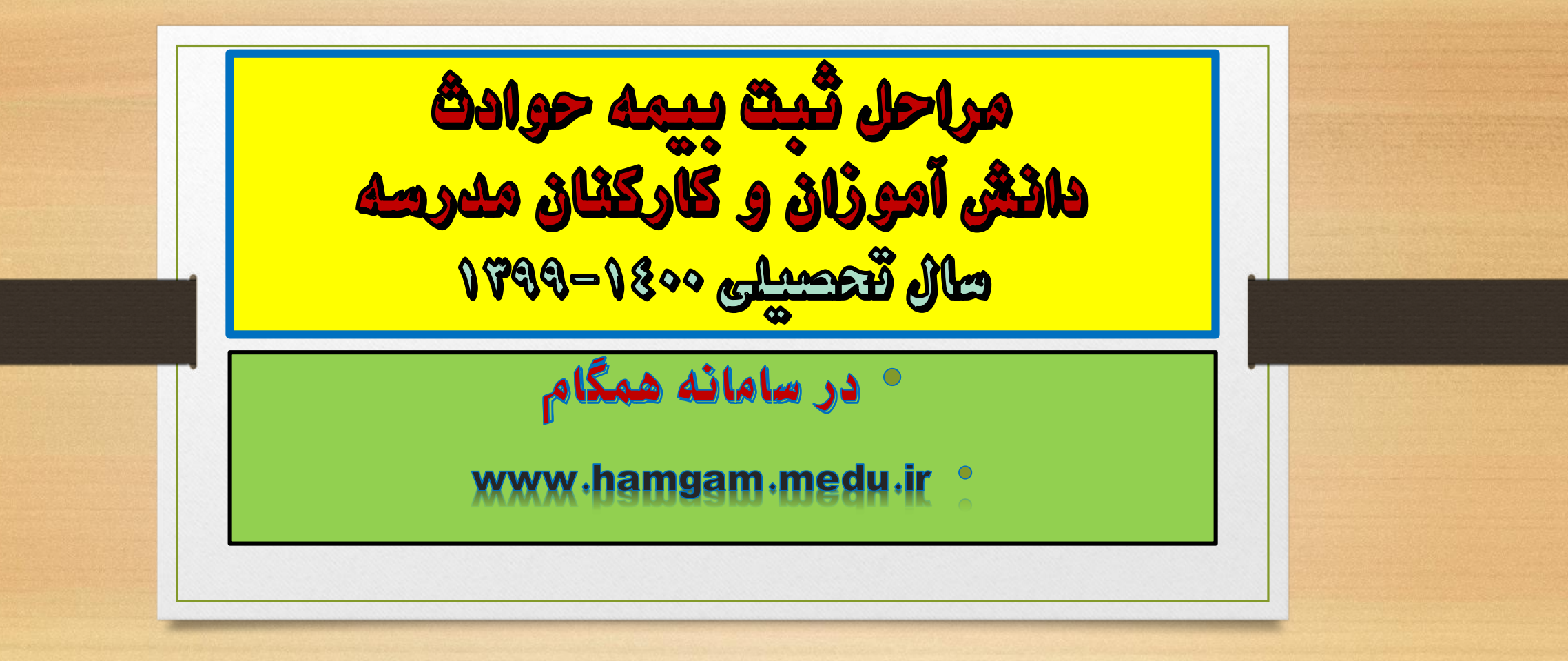

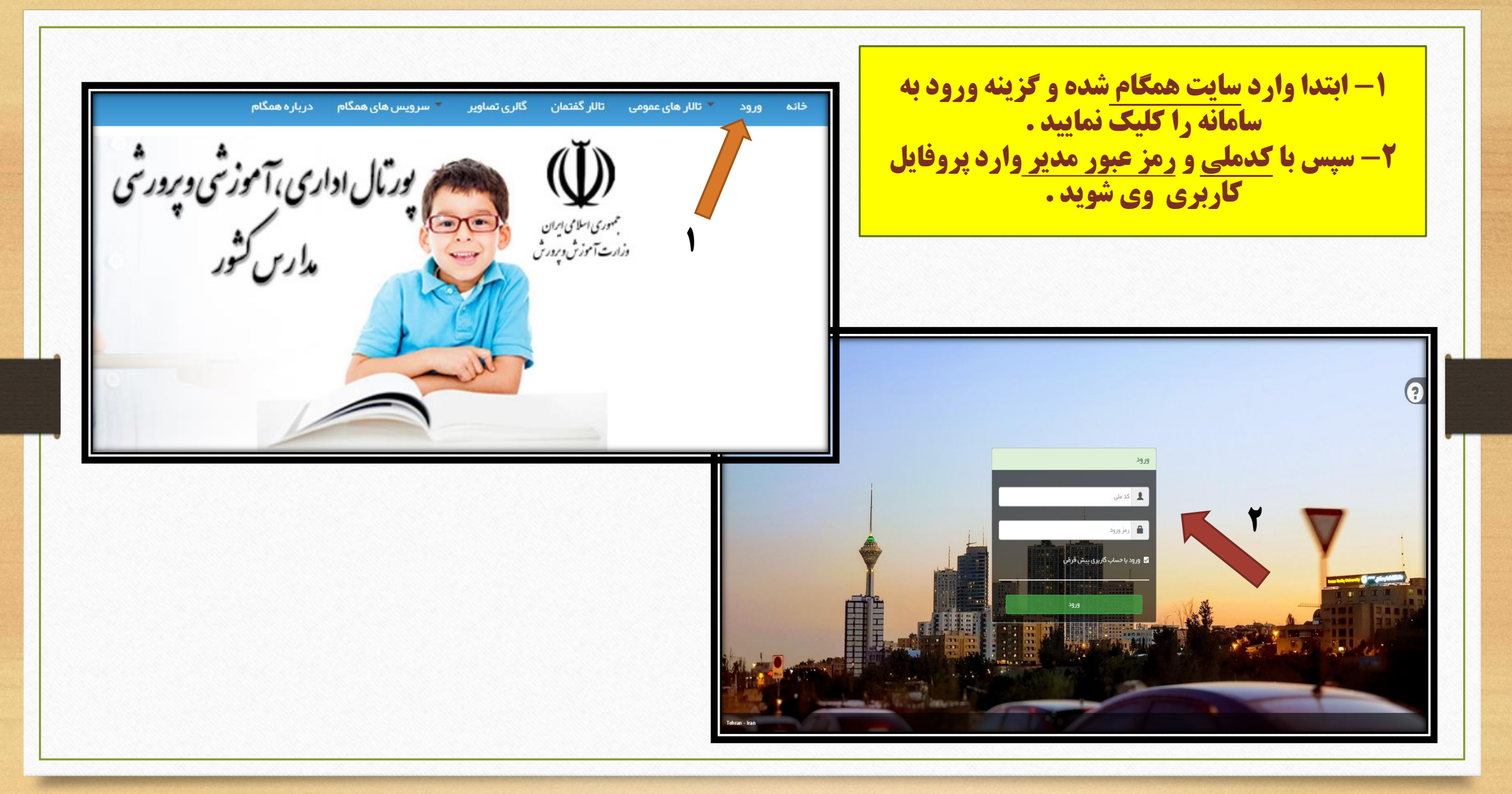

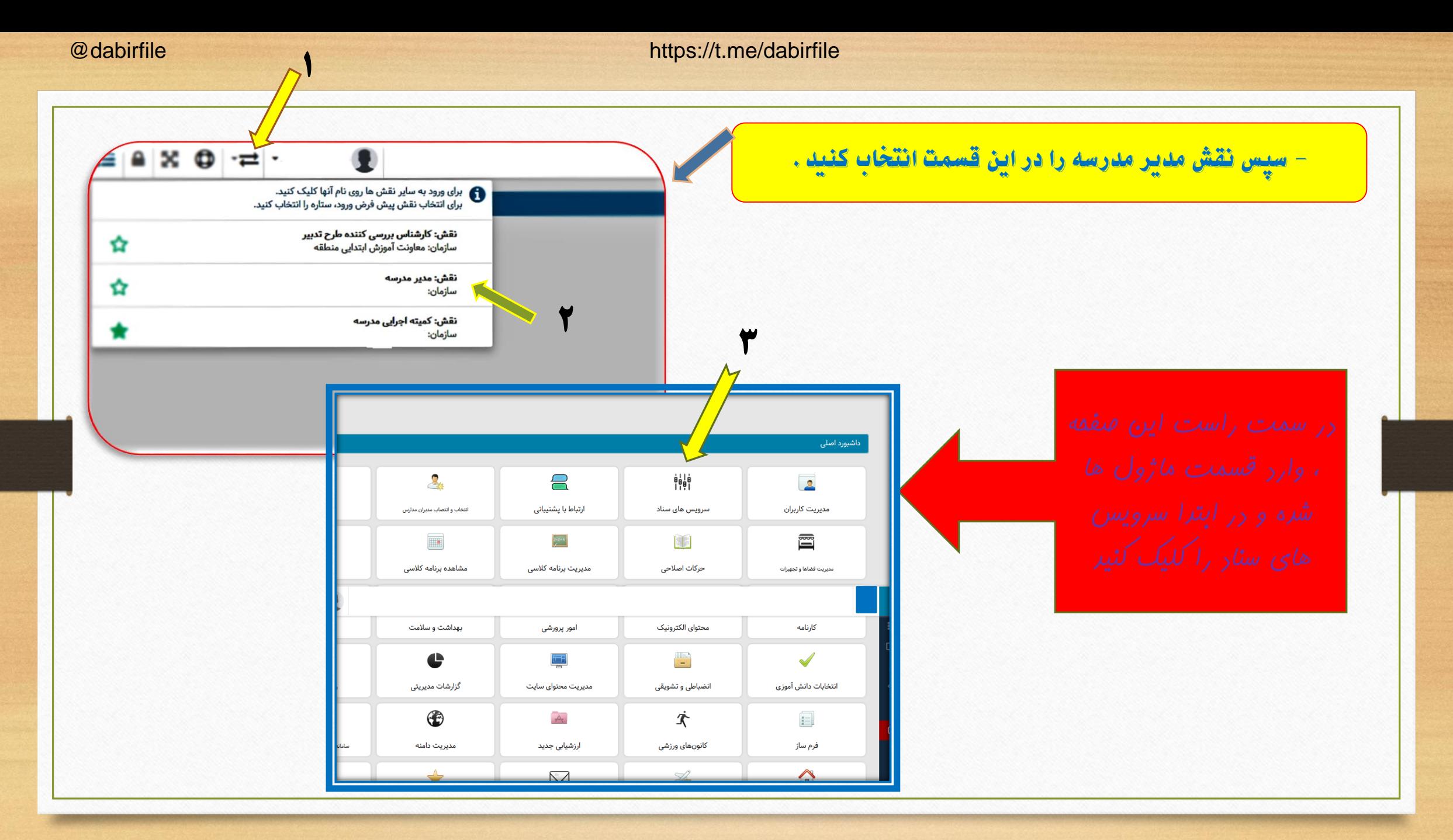

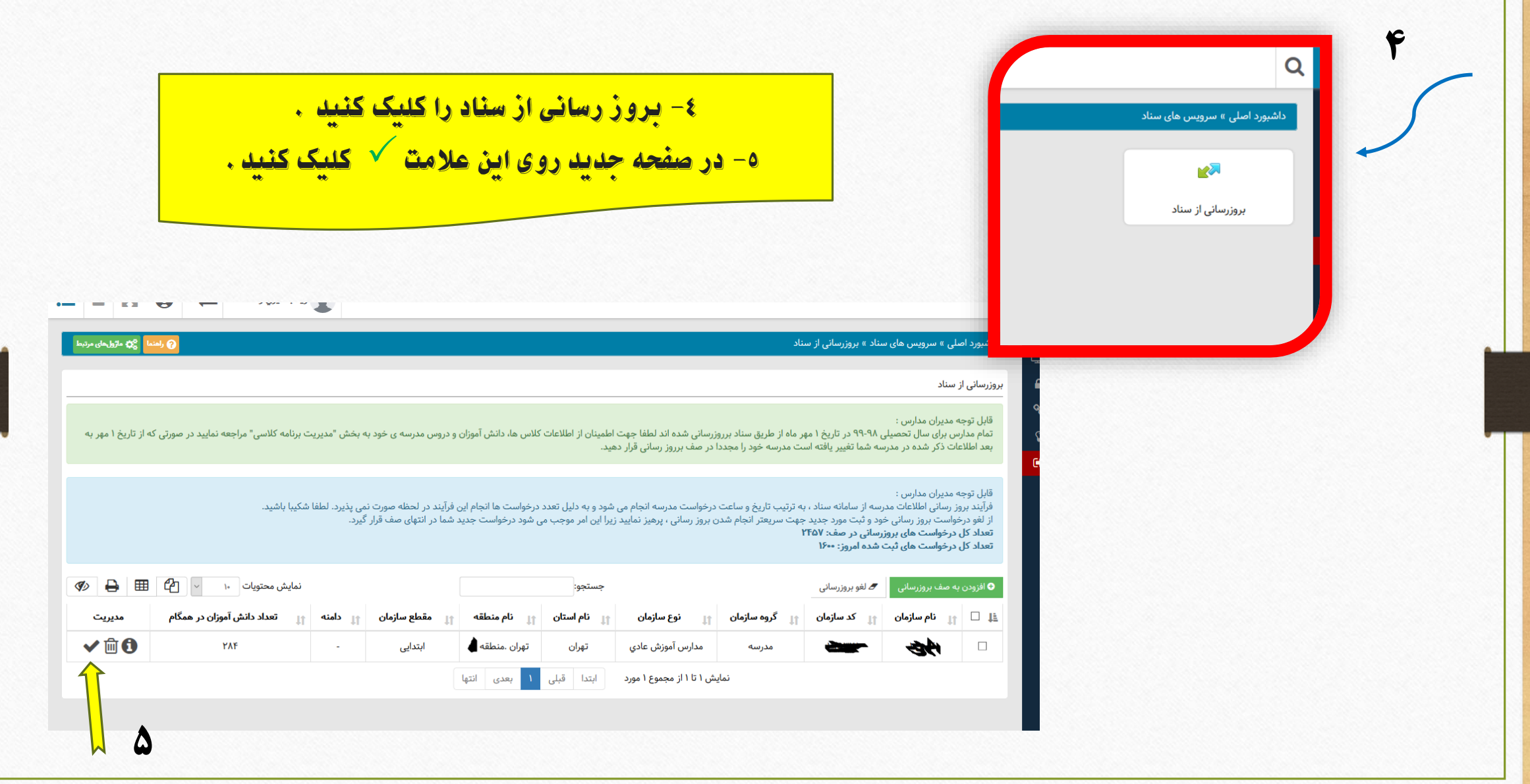

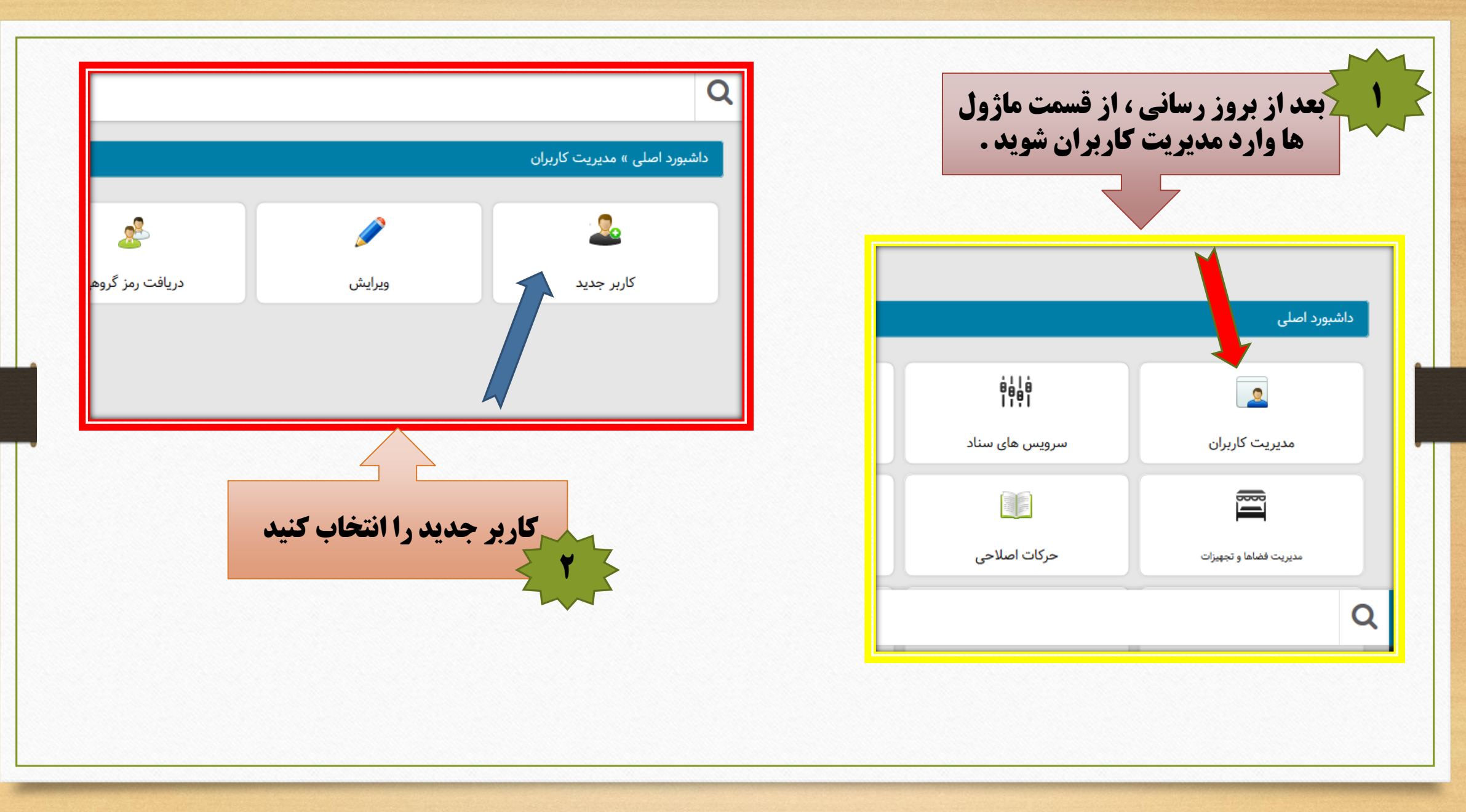

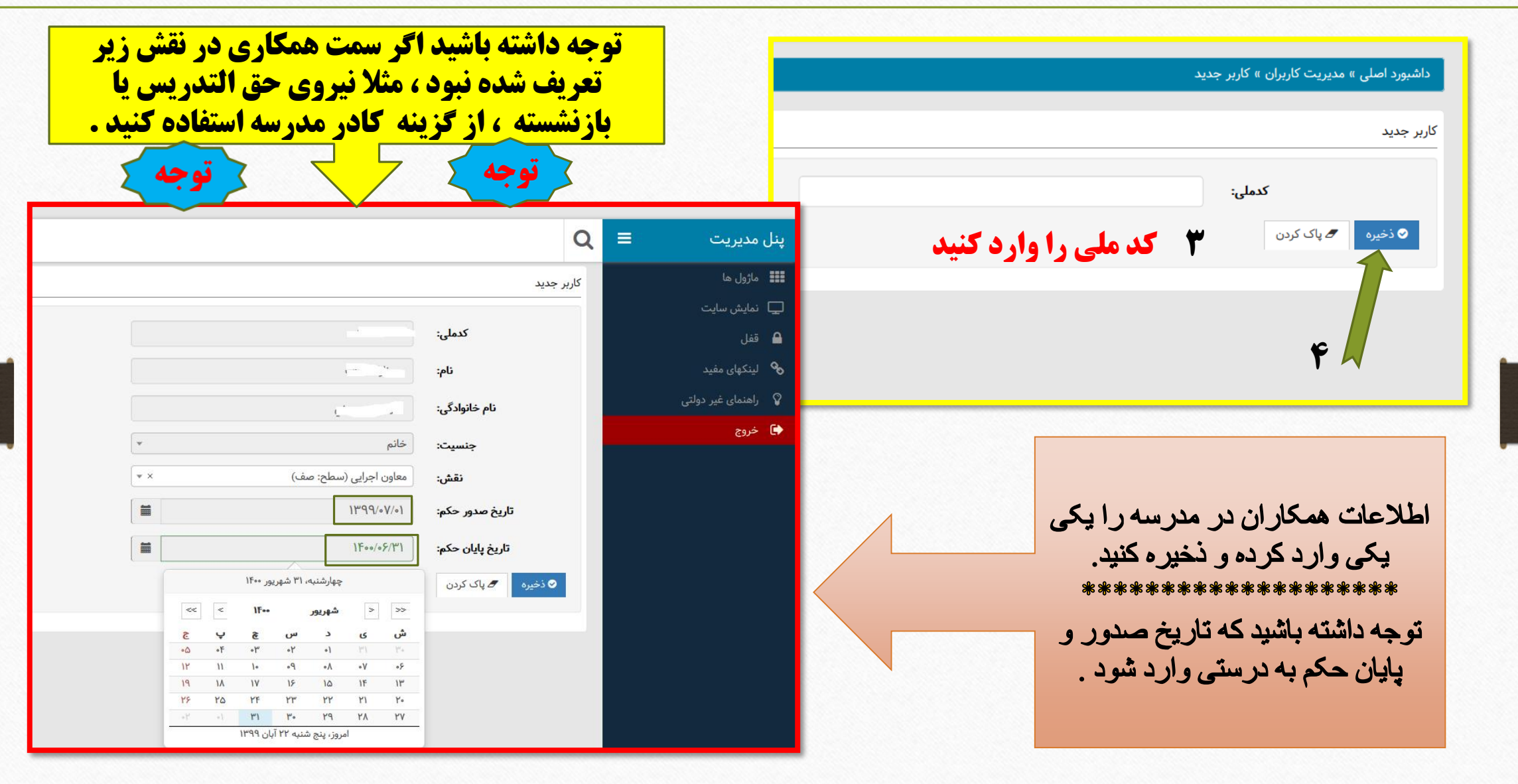

**اگر کد ملی همکاری را وارد نمودید و سیستم اعالم کرد که این کد ملی قبال وارد** توجه **شده .... از قسمت مدیریت کاربران روی گزینه ویرایش کلیک کرده و مشخصات همکار را وارد کرده و حتما تاریخ صدور و پایان حکم را اصالح نمایید .... سپس ذخیره کنید .**

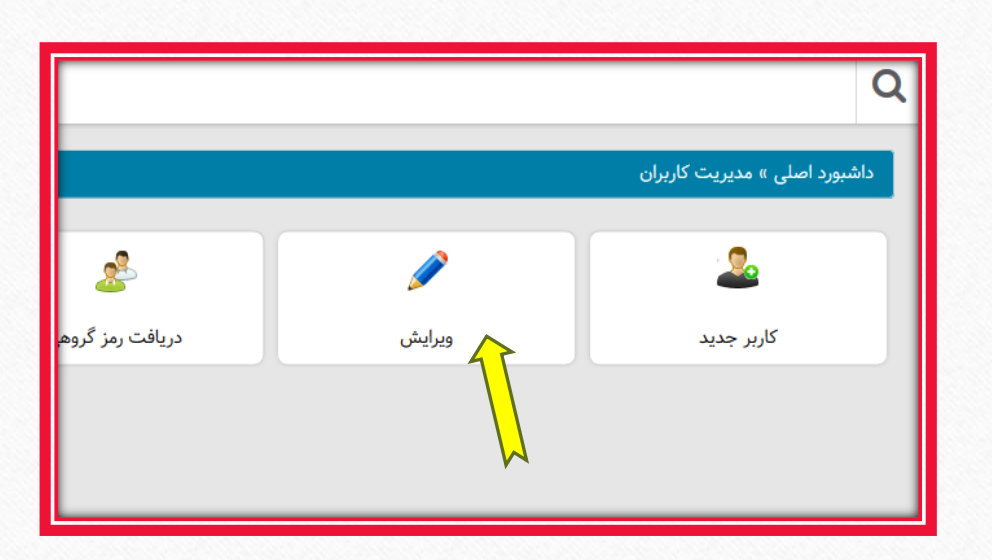

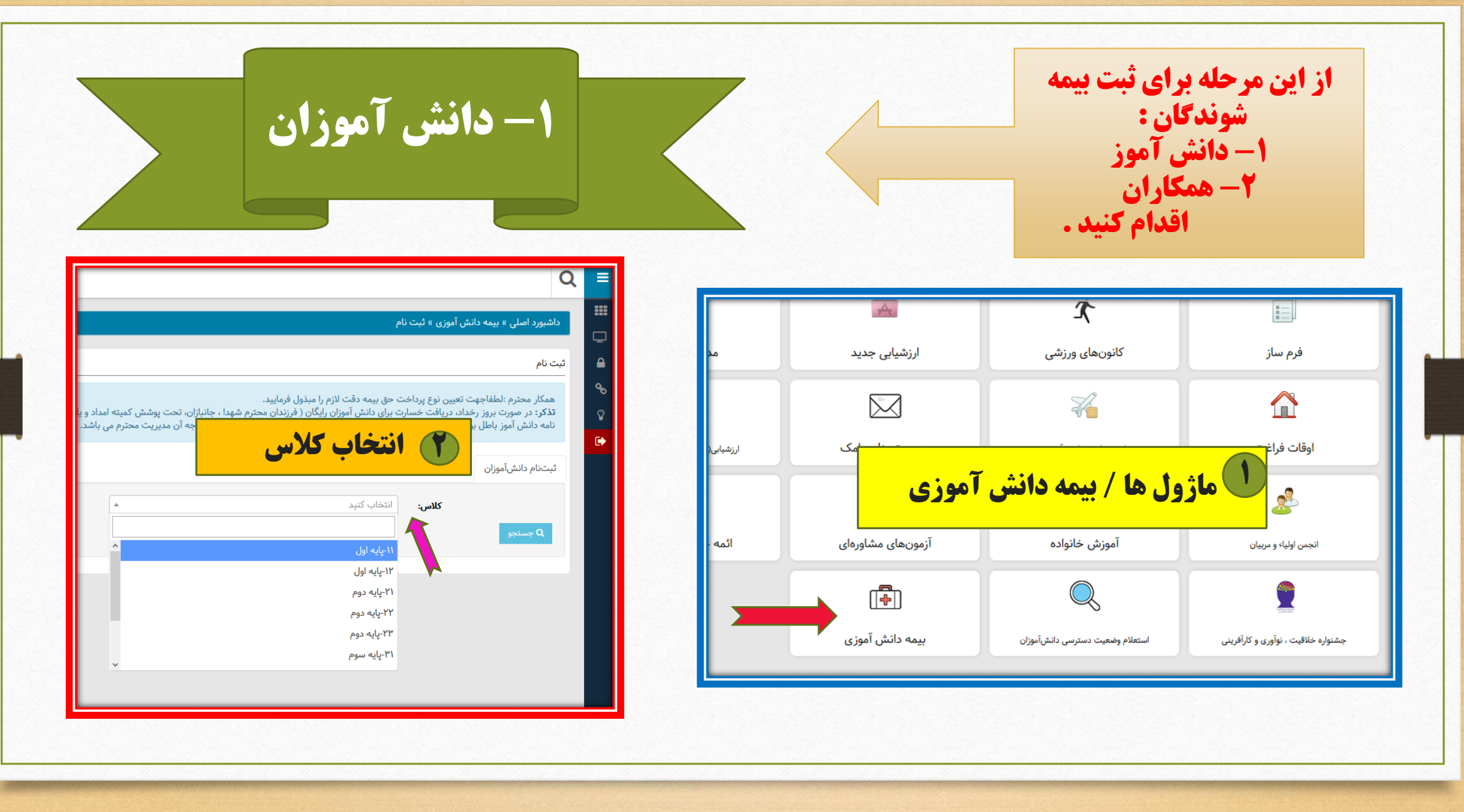

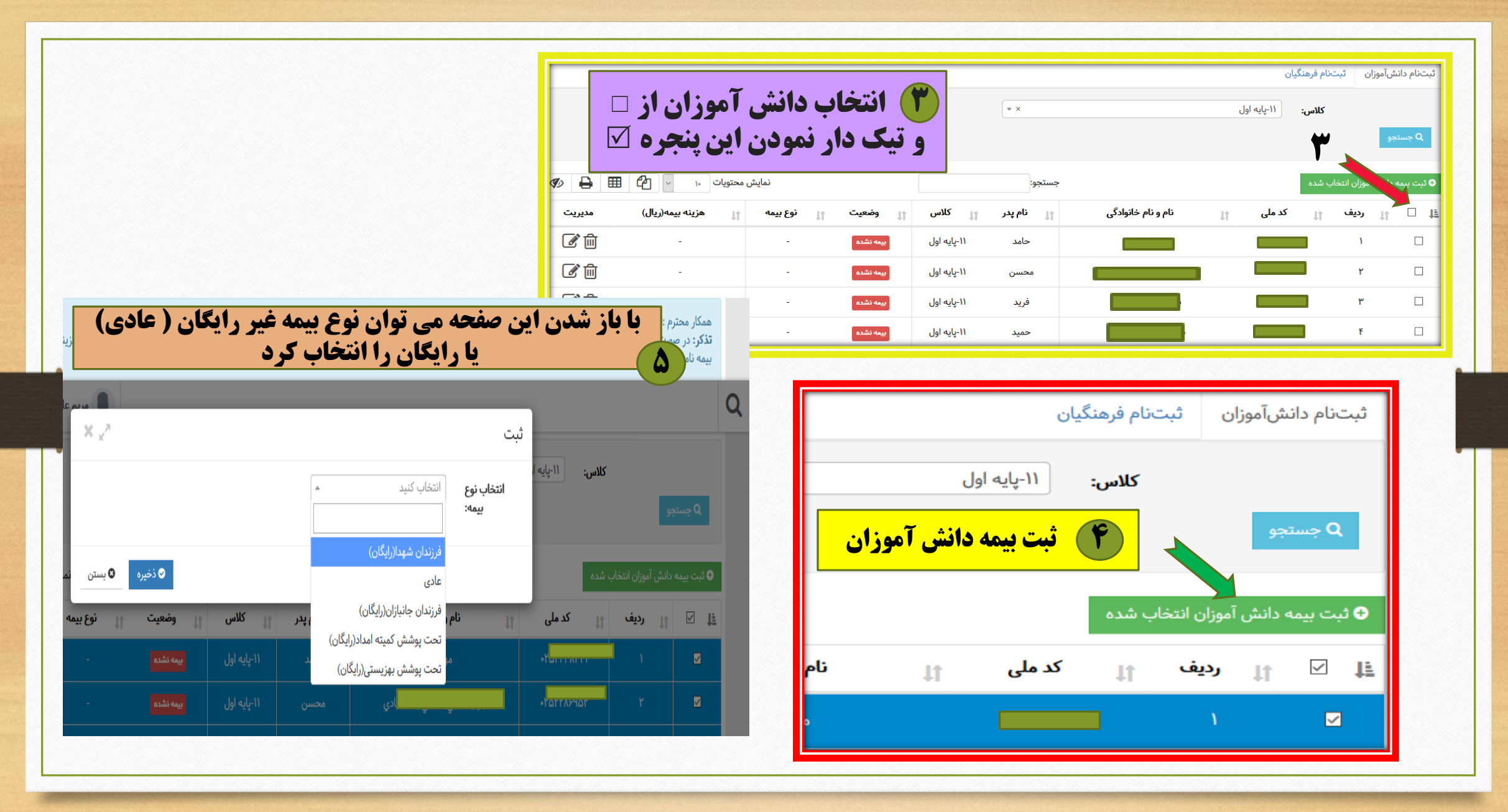

بهتر است تمام دانش آموزان را به صورت عادی انتخاب کنید ، سپس موارد رایگان را به طور موردی انتخاب نمایید . X  $\boldsymbol{\Theta}$ <u> 고</u>  $\propto$   $\mathbb{R}^n$ ثبت / ویرایش ۱۱-پایه اول كلاس: نام و نام خانوادگی دانش آموز : عادى  $\mathbbm{A}^{\times}$ نوع بيمه: نمایش محتویات <mark>م</mark>ر ▦  $\mathbb{C}$ هزينه بيمه(ريال)  $|11|$ فرزندان شهدا(رایگان) © بستن ● ذخیرہ عادی ■ 偏  $\sqrt{\triangle$ 91F-1 باران حاجر فرزندان جانبازان(رایگان)  $\overline{\mathscr{L}}$  in **AP-Y** ِ عادی | ۱۱-پایه اول بهار <sup>فد</sup> تحت پوشش کمیته امداد(رایگان) ■■ سلولء التحت پوشش بهزیستی(رایگان)  $\sqrt{9F+Y}$  $\overline{E}$ بيمه شده آ ۱۱-یابه اول برای انتخاب دانش آموز رایگان در انتهای اسم هر دانش آموز آیکونی به شکل مداد هست که با کلیک روی آن می توان نوع بیمه را ویرایش و ذخیره کرد .

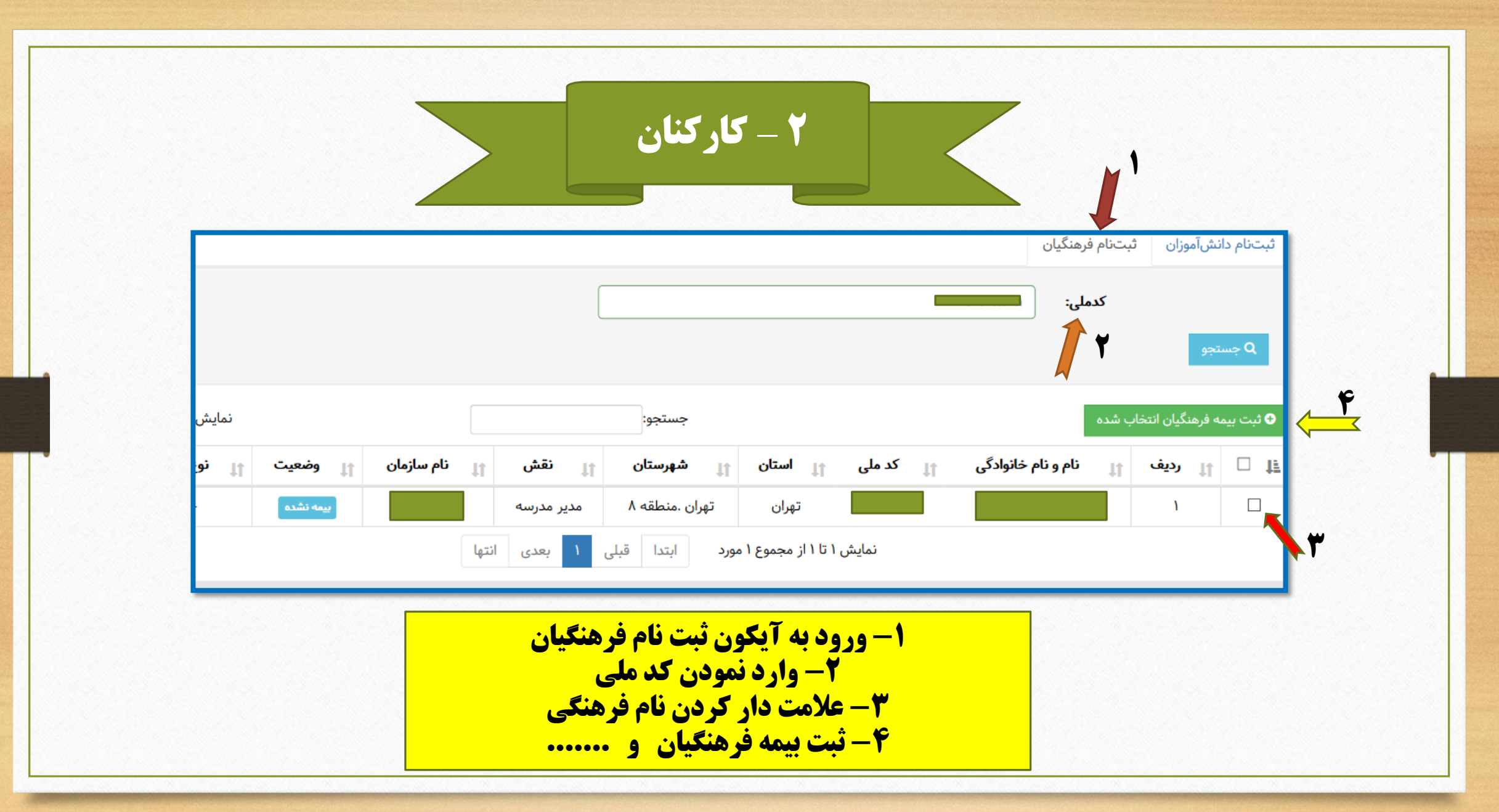

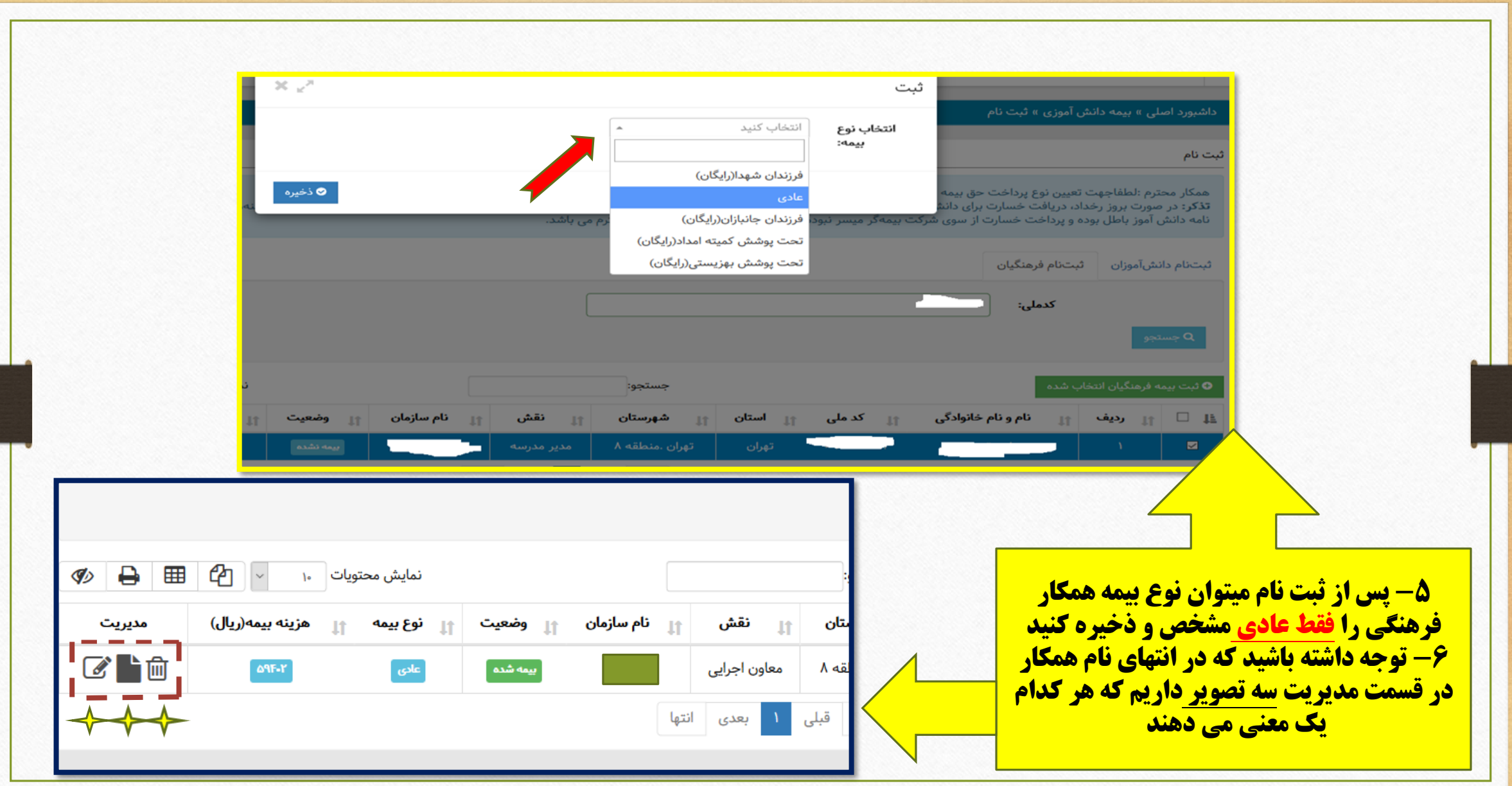

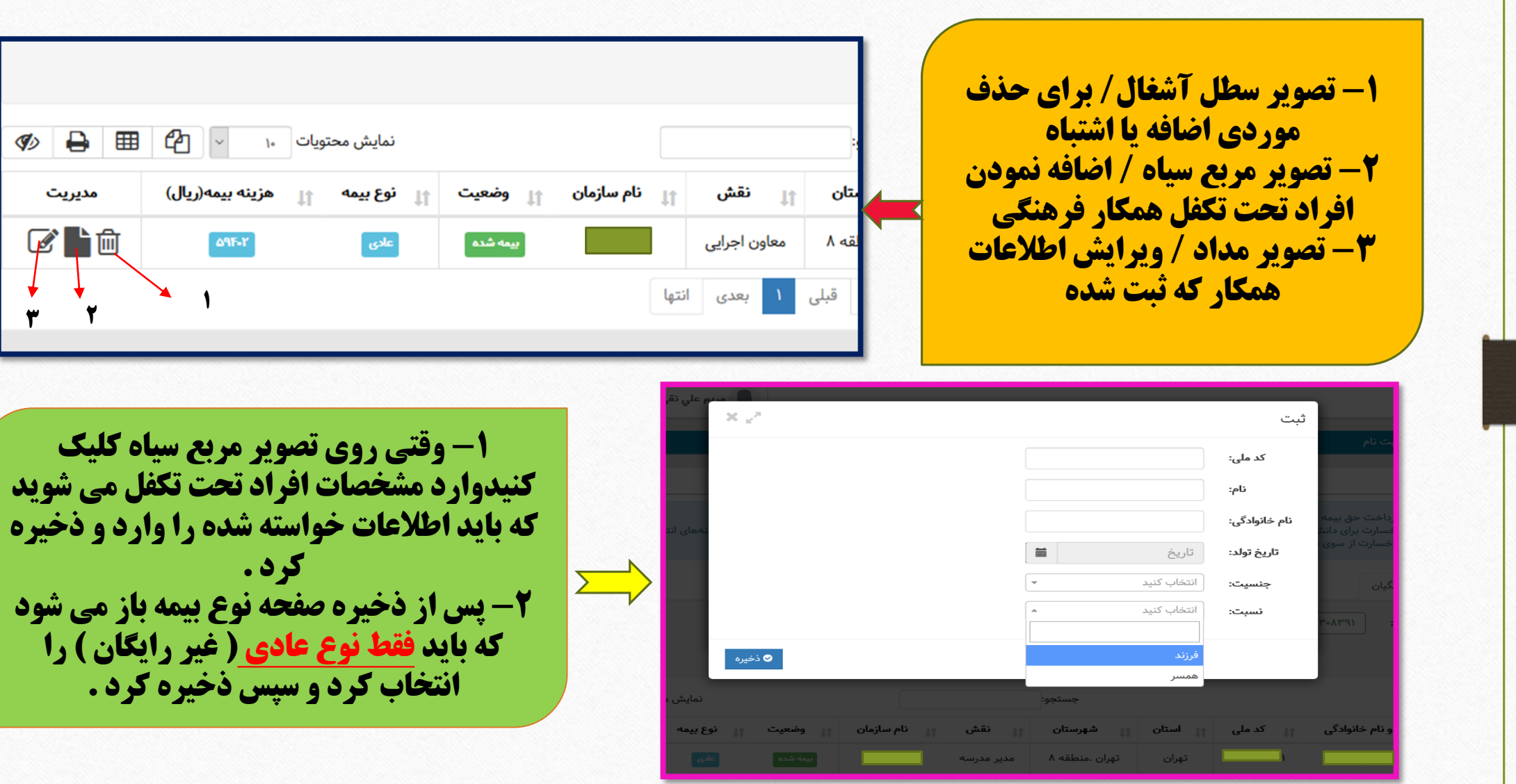

# https://t.me/dabirfile

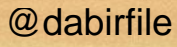

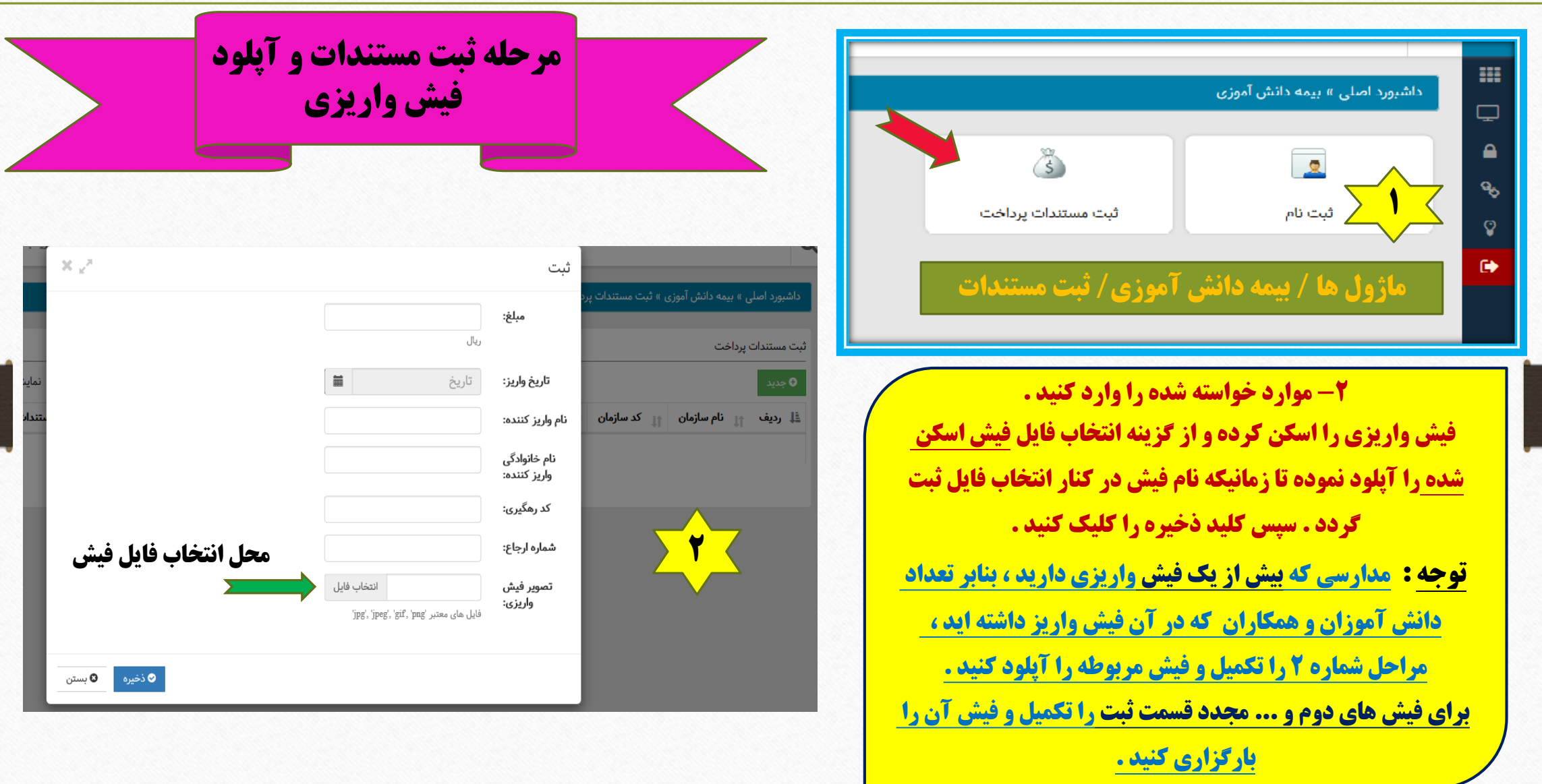

## **نمونه ثبت مستندات پرداخت** این نکته قابل ذکر است ، زمانیکه تعداد دانش آموزان و فیش باهم مطابقت داشته باشد ، از طرف واحد رفاه آموزش و پرورش منطقه تایید می گردد و وضعیت تایید از حالت در انتظار بررسی به حالت تایید نهایی می رسد . در این حالت کار ثبت بیمه حوادث به اتمام می رسد . ثبت مستندات يرداخت ₿ 田 的 ~ نمایش محتویات ۱۰ Ø جستجو: 0 جديد تاریخ واریز میں اس واریز کنندہ میں نام خانوادگی واریز کنندہ میں ای وضعیت تایید میں تندات میں ایک رھگیری میں استعارہ ارجاع ال نام سازمان  $\|\cdot\|$  كد سازمان  $\|\cdot\|$  مبلغ (ريال)  $\|\cdot\|$ ≛إ رديف مديريت ■■ **IMMEDS IMMEDS** ً در انتظار بررسی ً mmm ابتدا قبلی ۱ نمایش ۱ تا ۱ از مجموع ۱ مورد انتها بعدى با سپاس از صبوری شما همکاران عزیز به امید موفقیت و سالمت همه شما خدمتگزاران در سنگر آموزش و پرورش